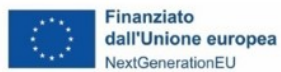

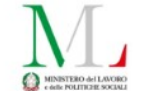

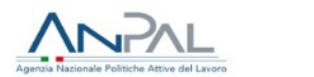

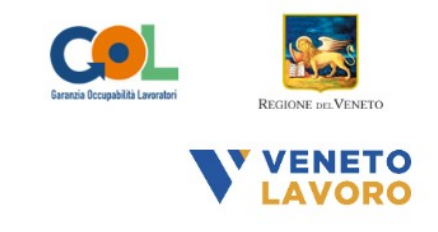

# **MANUALE IDO GOL Percorso 2 – Aggiornamento (Upskilling) Dgr 1147/2023**

# **Ammissione alla Formazione (OPAL)**

## **e Gestione Appuntamenti per Accompagnamento al Lavoro**

*Vers. 1 del 20/11/2023*

## **Indice generale**

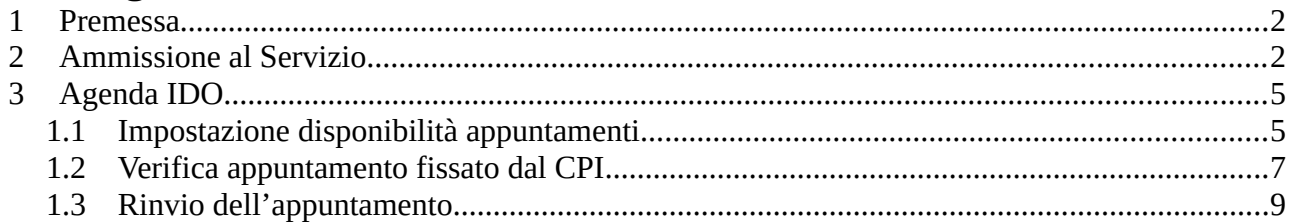

### <span id="page-1-1"></span> **1 Premessa**

Il presente manuale contiene le indicazioni per l'ammissione al servizio dell'OPAL Gol Percorso 2 Aggiornamento – Upskilling (Dgr 1147 del 19 settembre 2023) inoltrata dal Centro per l'Impiego e per la gestione dell'Agenda, per inserire e rendere visibili al CPI le disponibilità del proprio sportello per l'appuntamento relativo alla prima ora di accompagnamento al lavoro.

L'OPAL del nuovo percorso 2 è una OPAL composta da 3 componenti: formazione, accompagnamento al lavoro e incontro domanda offerta. Le attività dovranno essere erogate tutte dallo stesso Soggetto attuatore/esecutore.

La componente di formazione è quella su cui il CPI farà la valutazione insieme al beneficiario, individuando una OPAL relativa ad un percorso formativo disponibile e coerente con il percorso di reinserimento dell'utente. Quando il Centro per l'Impiego invierà la richiesta di ammissione all'OPAL di formazione, questa sarà visibile in IDO anche al Soggetto attuatore/esecutore prescelto. Il Soggetto attuatore/esecutore riceverà una notifica della scelta anche all'indirizzo email correlato alla sede di svolgimento della misura (sportello). Il Soggetto attuatore/esecutore dovrà confermare la richiesta di attivazione ammettendo il beneficiario al servizio.

**Contestualmente all'invio della proposta di abbinamento alla OPAL di formazione, il Centro per l'Impiego fisserà un appuntamento per la prima ora di attività di accompagnamento al lavoro con il Soggetto attuatore/esecutore titolare dell'OPAL, tramite la funzionalità dell'Agenda condivisa.** 

Con l'erogazione della prima ora di accompagnamento, il Soggetto attuatore/esecutore potrà valutare se l'utente inviato è idoneo per proseguire il percorso scelto o se invece è idoneo per partecipare ad un altro corso di formazione di propria titolarità o se esistono evidenti carenze nel possesso dei requisiti richiesti tali da annullare l'adesione al corso e reinviare il beneficiario al CPI, tramite apposita funzionalità per richiedere la chiusura dell'assegno dell'utente.

## <span id="page-1-0"></span> **2 Ammissione al Servizio**

Dalla home principale di IDO è possibile, per tutti gli operatori del soggetto attuatore/esecutore scelto dal beneficiario, visualizzare nella relativa dashboard **>> Richieste attivazione servizi** l'elenco delle richieste di attivazione OPAL veicolate dal Centro per l'Impiego.

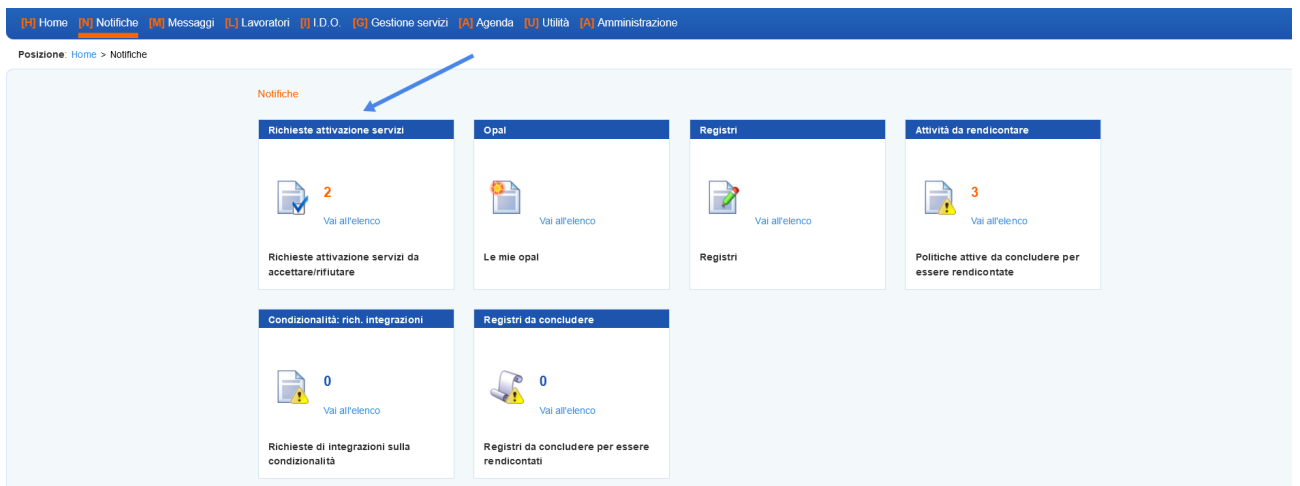

Tale informazione è rilevabile anche da **>>Gestione servizi**, all'interno della sezione **>>Richieste attivazione servizi**.

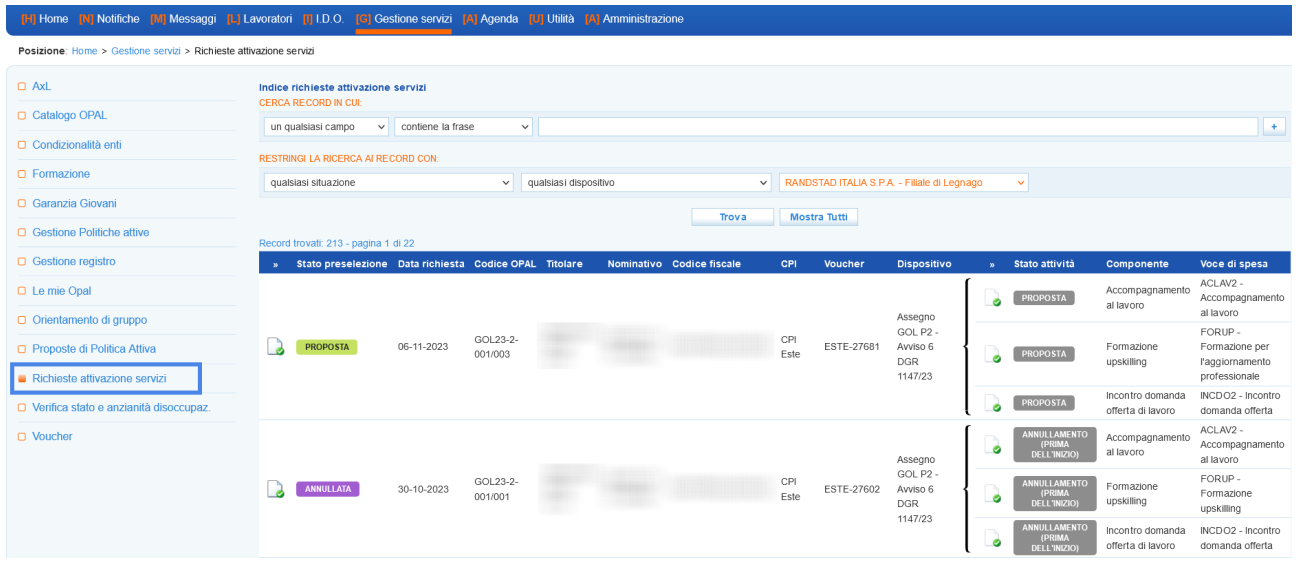

La tabella riporta le informazioni principali di tutte le richieste di servizio pervenute. Ognuna di esse riporta lo stato di preselezione, il codice dell'OPAL per la quale è stato richiesto il servizio, i riferimenti del beneficiario e la composizione dell'OPAL. Nella parte superiore dello schermo è presente una maschera di ricerca che consente di effettuare ricerche sulle richieste di attivazione mediante l'applicazione di filtri.

Cliccando sull'icona alla destra dell'etichetta sullo **"stato preselezione"** è possibile accedere alla pagina di gestione della specifica richiesta di ammissione.

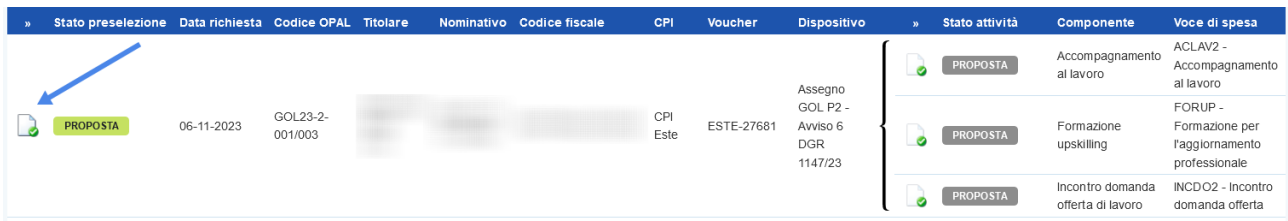

Nella nuova schermata a cui si accede, che ripropone le stesse informazioni contenute nella tabella, sono presenti i pulsanti per l'ammissione al servizio e il pulsante per la visualizzazione del profilo del beneficiario.

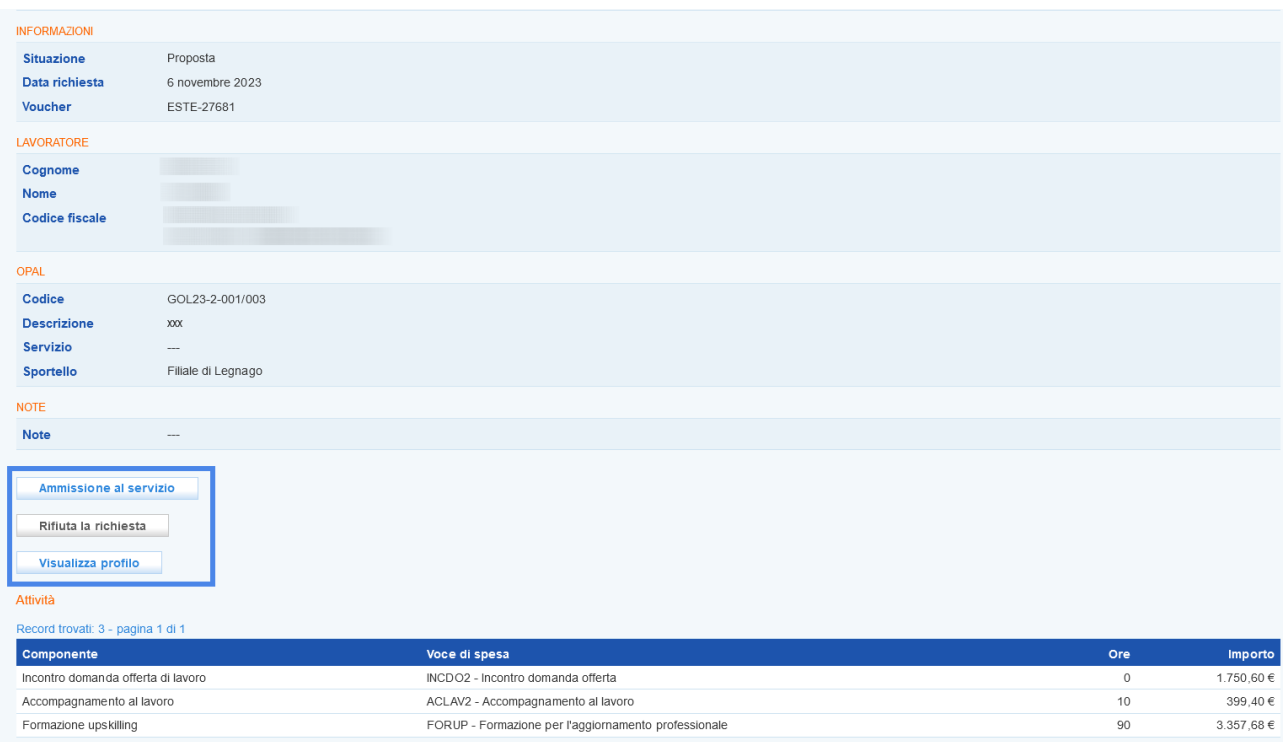

L'operatore accreditato scelto dal beneficiario deve obbligatoriamente effettuare l'ammissione al servizio cliccando sul pulsante **>>Ammissione al servizio**.

 **Si ricorda che, come previsto dalle Direttive per la gestione degli interventi a valere sul Programma GOL, l'ammissione al servizio è obbligatoria. Tale funzionalità non potrà pertanto essere utilizzata per le richieste di servizio a valere sui Percorsi GOL.**

Una volta accettata l'attivazione, lo stato della preselezione approvata diventa **"ammesso al servizio"**.

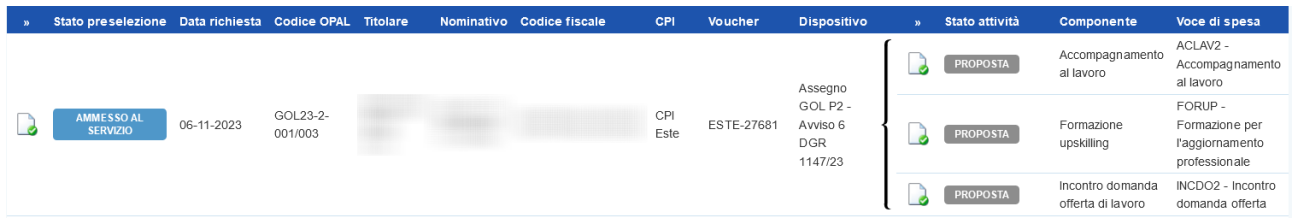

Il Soggetto attuatore/esecutore, dopo aver ammesso al servizio l'utente proposto dal Centro per l'Impiego, potrà contattare l'utente per confermare l'appuntamento se ritiene utile inviare un promemoria o necessario nel caso in cui si debba rinviare l'appuntamento.

### <span id="page-4-1"></span> **3 Agenda IDO**

#### <span id="page-4-0"></span> **1.1 Impostazione disponibilità appuntamenti**

Al fine di consentire la programmazione del primo appuntamento di accompagnamento al lavoro è necessario inserire le disponibilità di ogni sportello titolare di OPAL all'interno dell'Agenda IDO.

Solo l'operatore con il ruolo di Responsabile (ente o sportello) ha accesso a questa funzionalità.

Per l'inserimento delle disponibilità è necessario accedere alla sezione **>>Amministrazione** e cliccare in corrispondenza della voce di menù >>**Sportelli privati**,

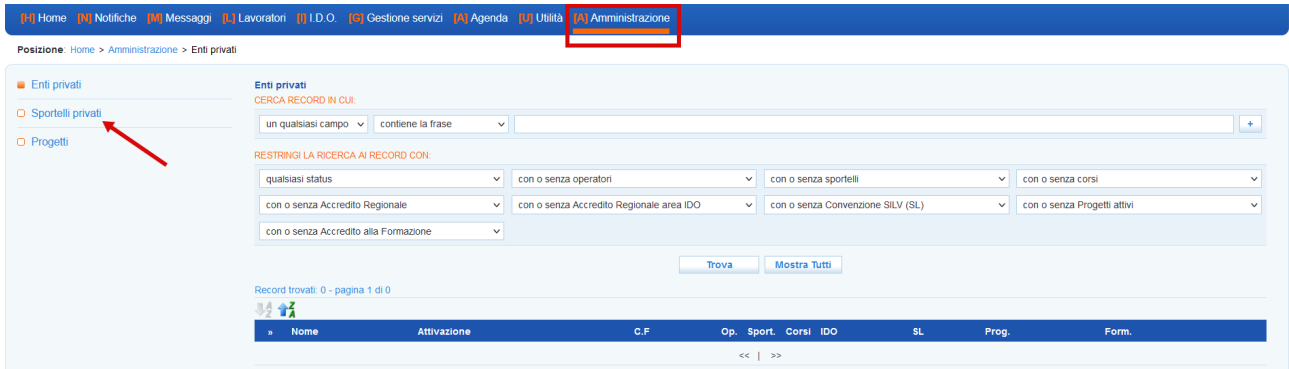

e successivamente allo sportello rilevato (che è quello di accesso).

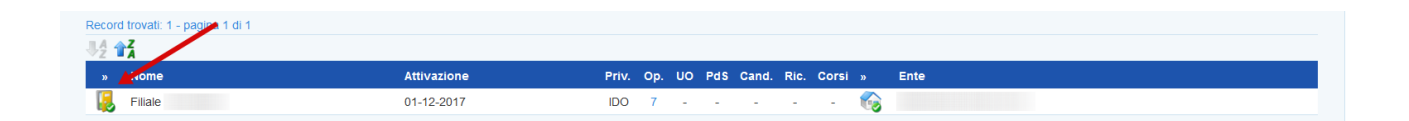

Cliccando sulla voce di menù **Calendario disponibilità**, il sistema porta alla schermata di configurazione delle disponibilità agli appuntamenti.

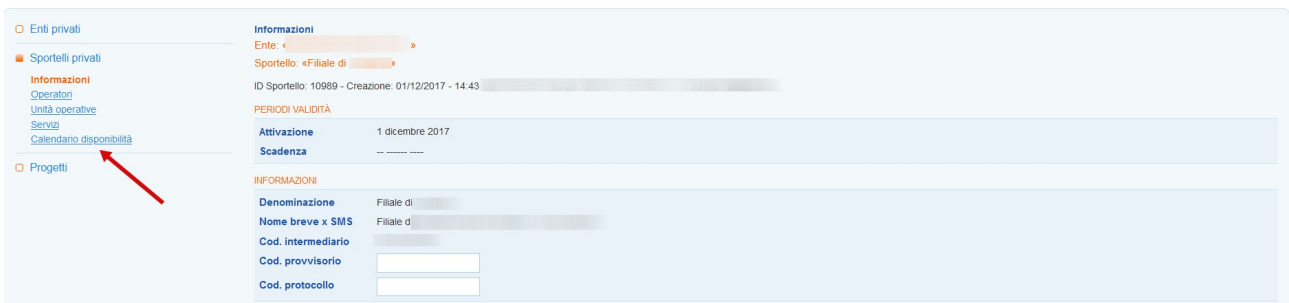

Dopo aver selezionato l'ambito per cui si vuole dare la disponibilità (GOL) è possibile inserire gli slot.

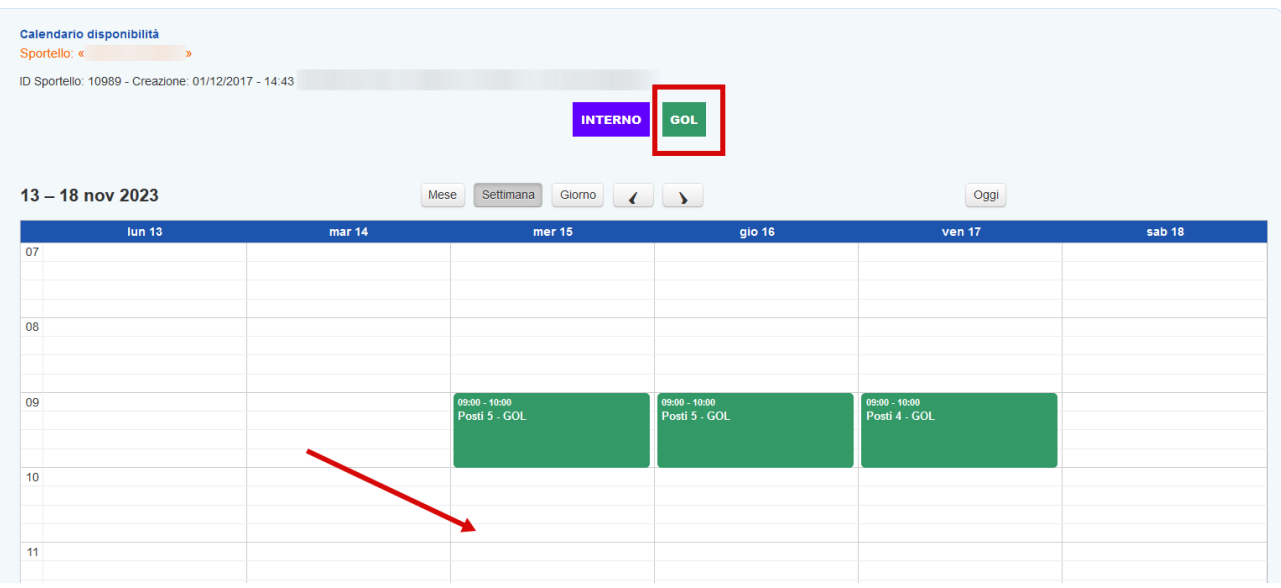

Cliccando in corrispondenza di un orario in un determinato giorno il sistema apre un pop-up da compilare.

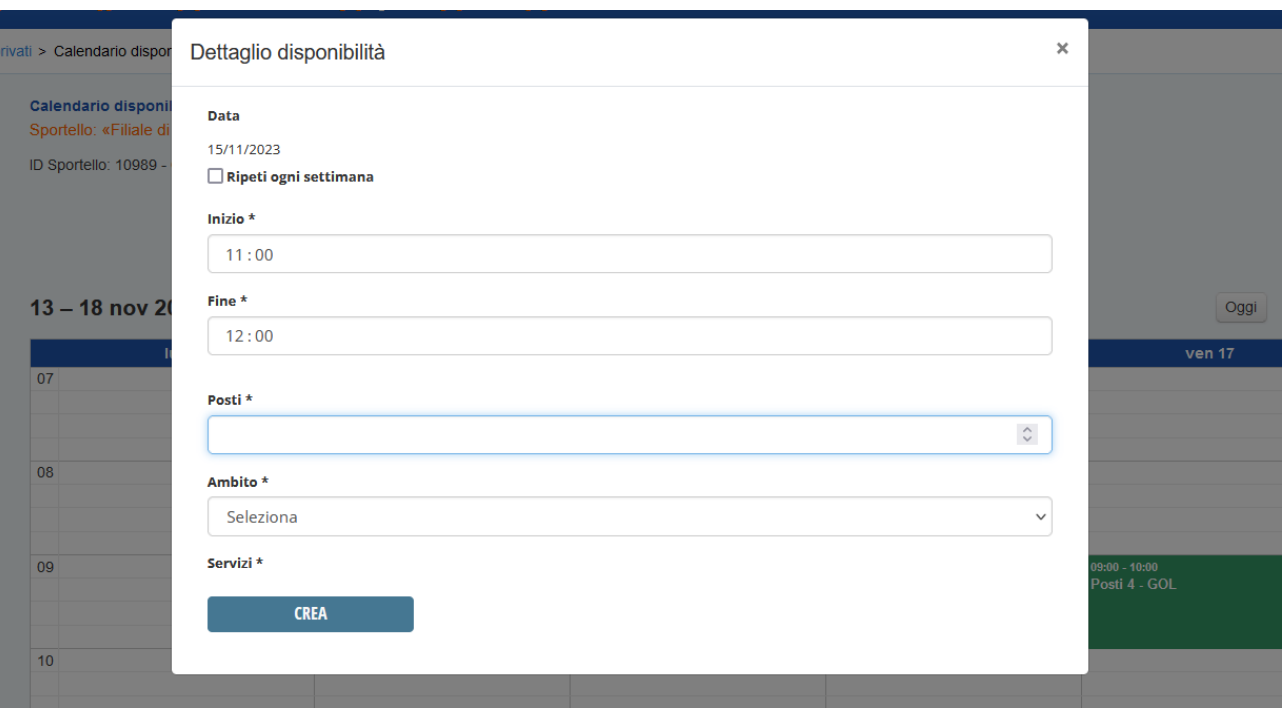

Il sistema richiede di inserire un orario (per l'attività di accompagnamento deve essere destinata un'ora), il numero di posti messi a disposizione per un determinato giorno e orario, l'ambito (GOL) e la possibilità di ripetere la stessa disponibilità ogni settimana.

Cliccando sul pulsante **>>Crea** viene registrata e condivisa la disponibilità.

#### <span id="page-6-0"></span> **1.2 Verifica appuntamento fissato dal CPI**

Contestualmente all'invio della proposta di abbinamento alla OPAL di formazione, il Centro per l'Impiego fisserà un appuntamento per la prima ora di attività di accompagnamento al lavoro con il Soggetto attuatore/esecutore titolare dell'OPAL, tramite la funzionalità dell'Agenda condivisa. L'appuntamento sarà inserito all'interno delle disponibilità preventivamente indicate dall'ente nello strumento condiviso dell'Agenda.

Si sottolinea che l'Agenda rappresenta uno strumento utile per agevolare la presa in **carico da parte dell'ente, ma non è uno strumento esclusivo. Per cui nel caso in cui non siano presenti slot disponibili il CPI procederà comunque ad agganciare l'Opal anche senza fissare l'appuntamento e sarà il Soggetto esecutore/attuatore che ammette il beneficiario a programmare la prima ora di accompagnamento al lavoro anche senza l'utilizzo dell'agenda, assicurando la massima informazione circa data e ora di svolgimento all'utente.** 

Gli appuntamenti di "Colloquio di inserimento al corso" saranno notificati nella dashboard della pagina iniziale, dove il Soggetto esecutore/attuatore potrà monitorare le richieste di appuntamento inviate.

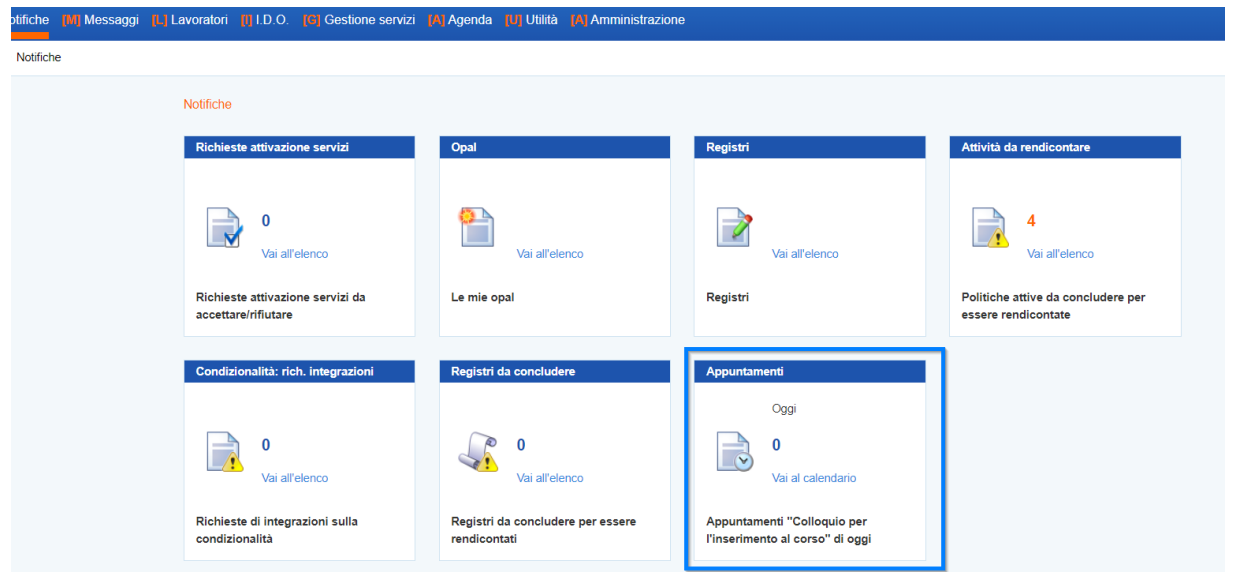

Entrando nel calendario potrà visualizzare gli appuntamenti fissati dal CPI. Il contatore riporta il numero di appuntamenti fissati per la data di accesso all'applicativo. Accedendo al link "Calendario", invece, è possibile visualizzare tutti gli appuntamenti fissati.

Per verificare l'appuntamento fissato dal CPI è possibile accedere anche nella sezione **>>Agenda** dove sono visibili tutti gli appuntamenti dello sportello.

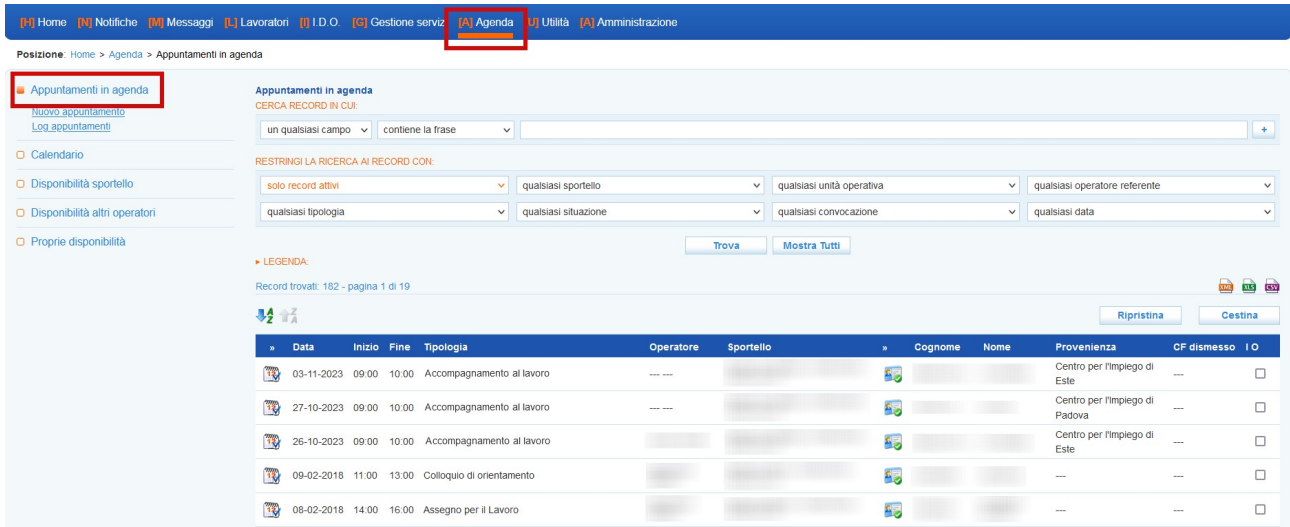

La tabella riporta la data e l'orario dell'appuntamento, la tipologia di appuntamento, l'operatore dello sportello (se già attribuito), lo sportello, i riferimenti dell'utente e la provenienza dell'appuntamento (es: Centro per l'Impiego).

Cliccando sull'icona posta all'inizio della riga di ogni appuntamento è possibile accedere all'appuntamento per registrare l'operatore che si occuperà dell'appuntamento e inserire l'eventuale esito. Si precisa che l'Agenda è da considerarsi esclusivamente uno strumento utile ad organizzare e

gestire gli appuntamenti. Non è uno strumento che verrà utilizzato per monitorare l'attività con gli utenti. Il monitoraggio delle attività avverrà esclusivamente attraverso le funzionalità di programmazione ed erogazione dei servizi.

**N.B. Al fine di garantire flessibilità e velocità di presa in carico, la programmazione dell'attività di accompagnamento al lavoro può essere registrata senza il vincolo delle 48 ore.** 

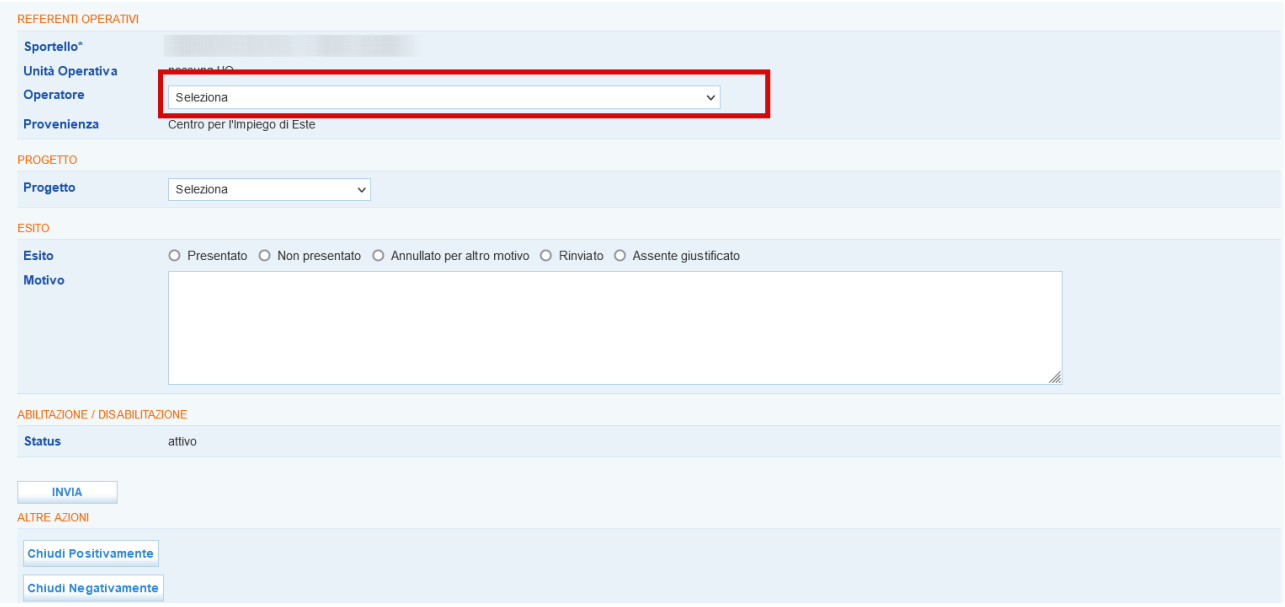

#### <span id="page-8-0"></span> **1.3 Rinvio dell'appuntamento**

Il sistema consente all'ente, qualora necessario, di rinviare l'appuntamento nel caso in cui ci siano degli impedimenti nello svolgimento dell'attività nella data prefissata.

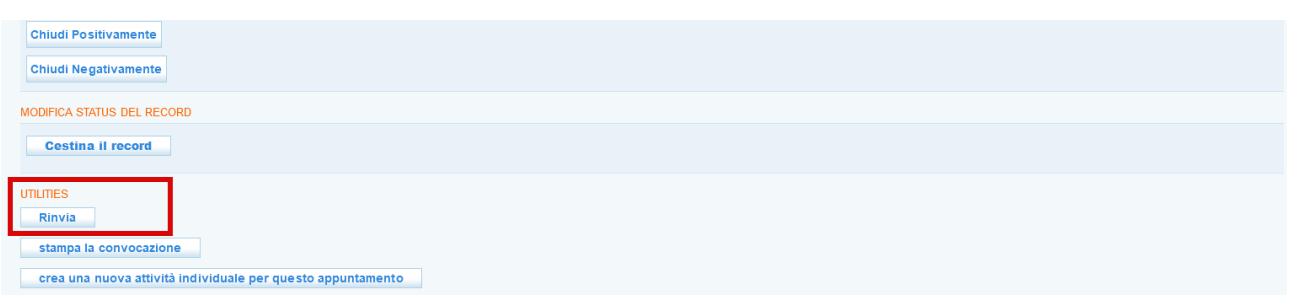

Cliccando sul pulsante **>> Rinvia**, una nuova schermata consente di selezionare tra le disponibilità fissate dall'ente per il percorso GOL una nuova data per l'appuntamento.

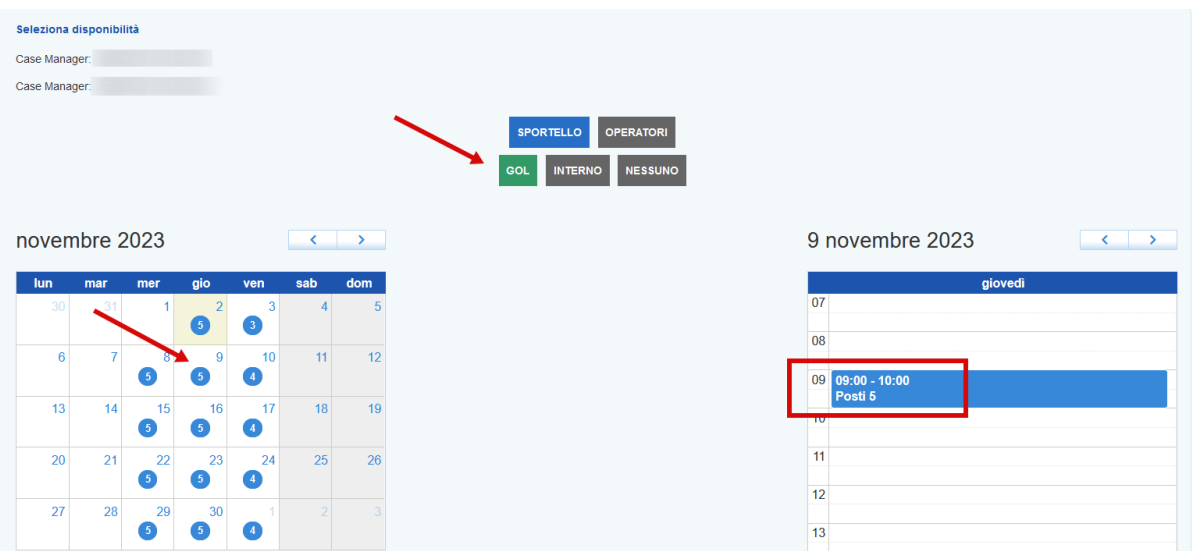

Il riquadro di sinistra mostra le disponibilità fissate dall'ente sul calendario. Cliccando in corrispondenza della data, il sistema visualizza sulla destra i posti disponibili per un determinato giorno e orario. Per confermare l'appuntamento è necessario cliccare sulla disponibilità rilevata sulla colonna di destra e dare la conferma.

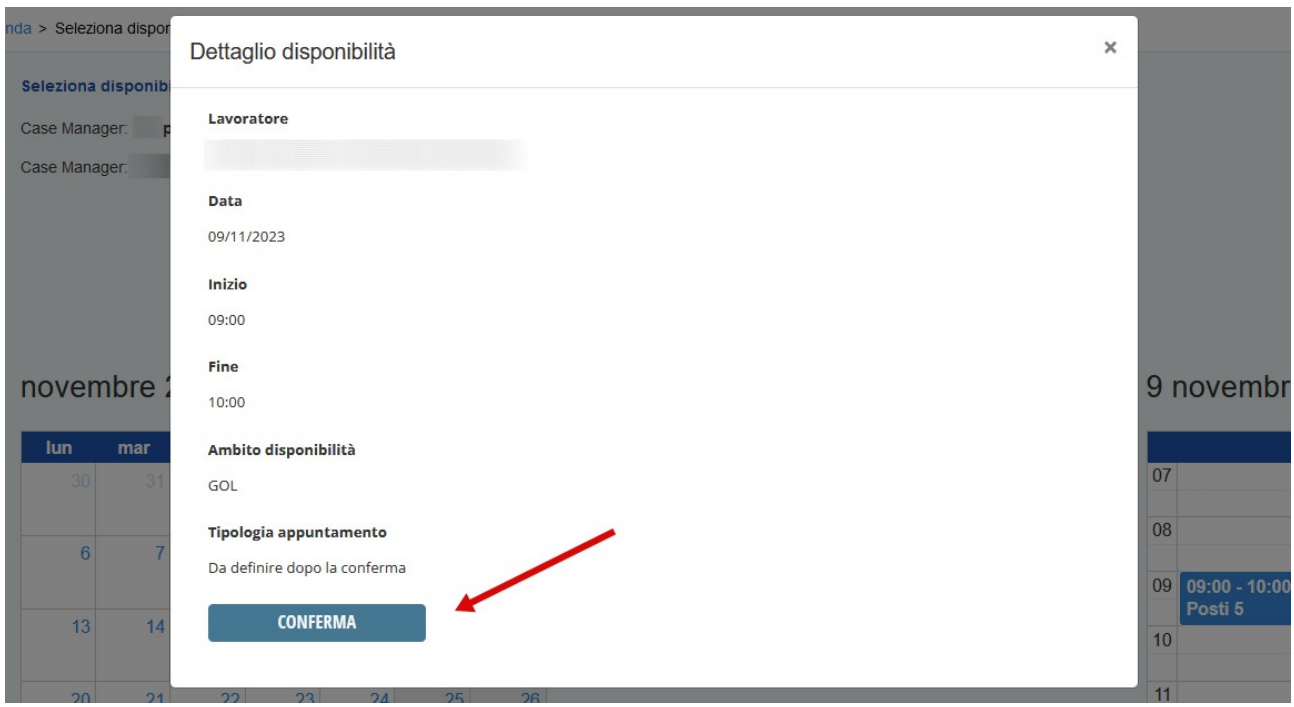

Per salvare l'appuntamento, dopo aver impostato la convocazione informale, è necessario cliccare sul pulsante **>> Invia**.

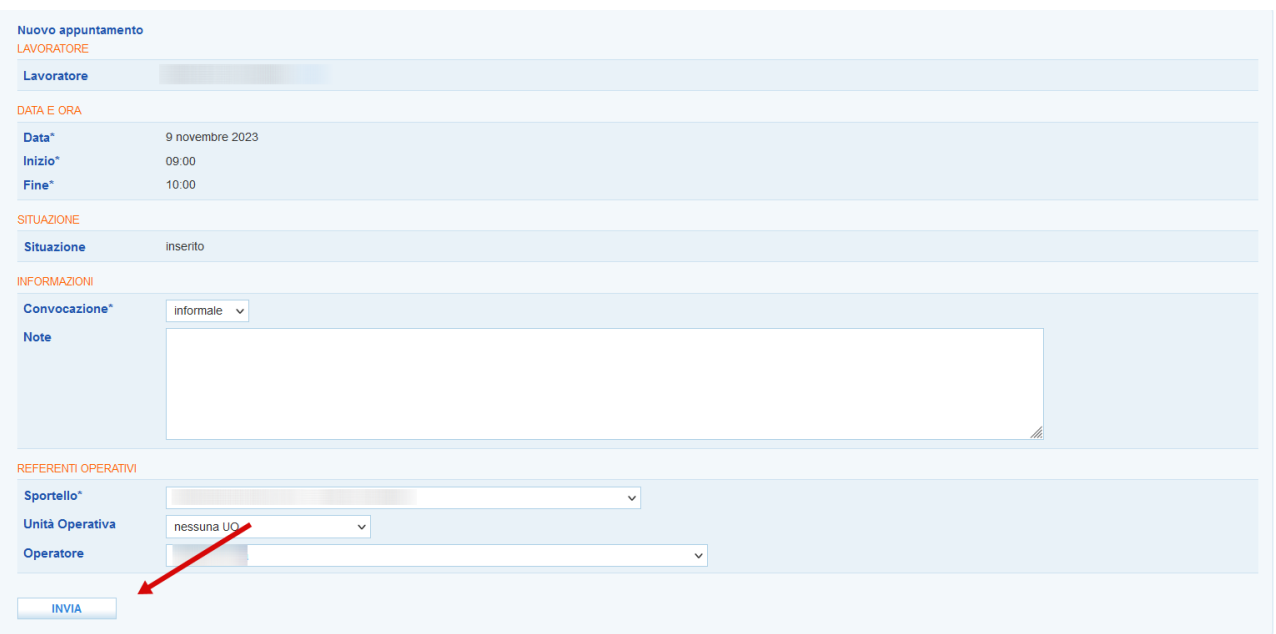

Dopo aver cliccato sul pulsante **>>Invia**, un'altra schermata permette la conferma dell'appuntamento previo inserimento della tipologia della convocazione (da selezionare "Colloquio per l'inserimento di corso") ed è possibile impostare dei messaggi di convocazione e promemoria all'utente e confermare l'appuntamento con l'invio delle notifiche.

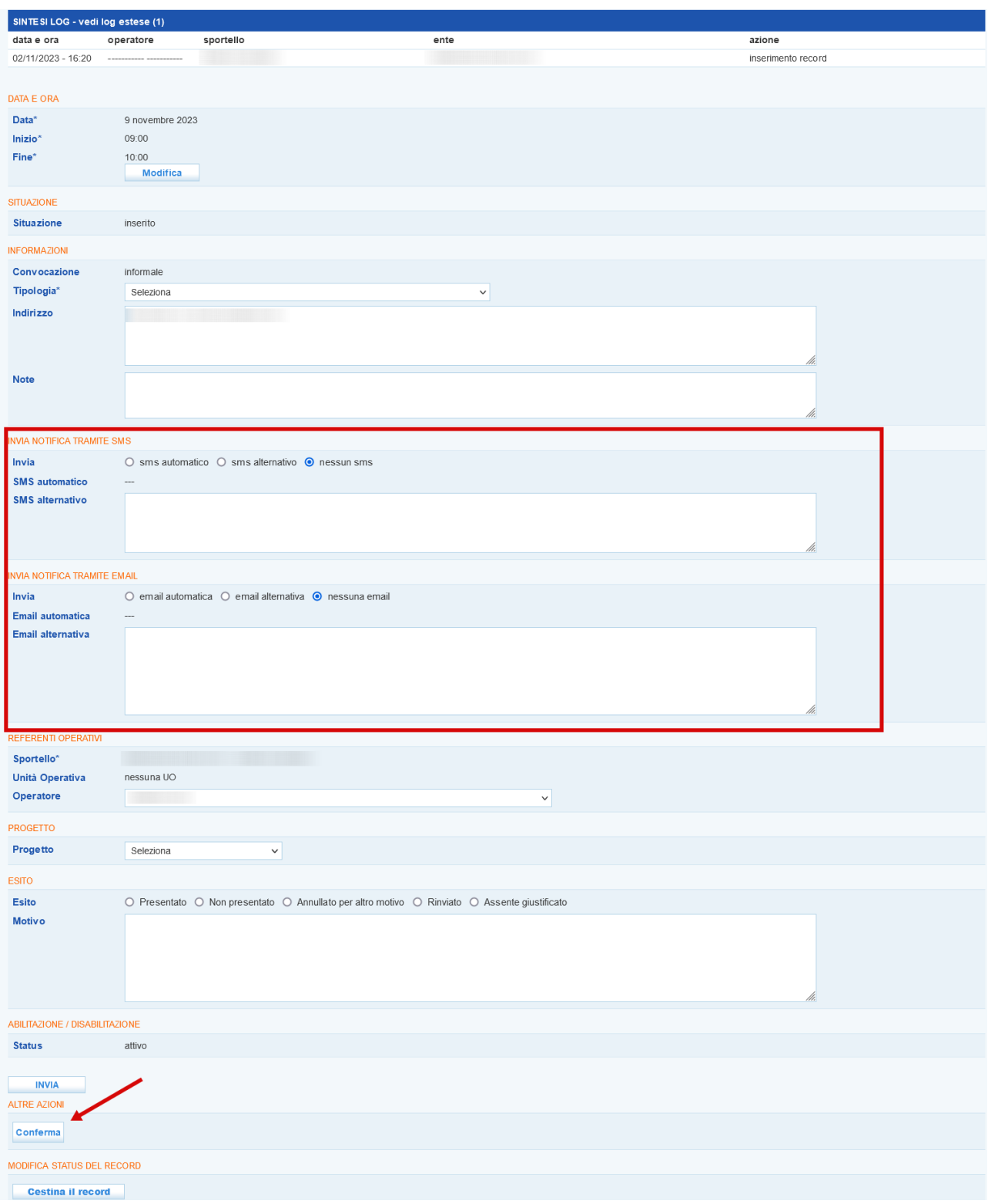

Per inviare una notifica sms ed email è necessario spuntare la voce "sms/email alternativo/a" e procedere digitando il testo del messaggio che si vuole inviare la''utente.

Una volta confermato l'inserimento, l'appuntamento è stato fissato. Si raccomanda di assicurarsi tempestivamente che l'utente abbia ricevuto l'informazione relativa al rinvio.